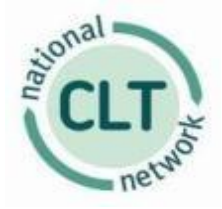

# **Guidance for Financial Appraisal Tool**

This guidance has been written for users of the National CLT Network's free Appraisal Tool. It should be read alongside other guidance and general information on our website, including the CLT Handbook.

# Table of Contents

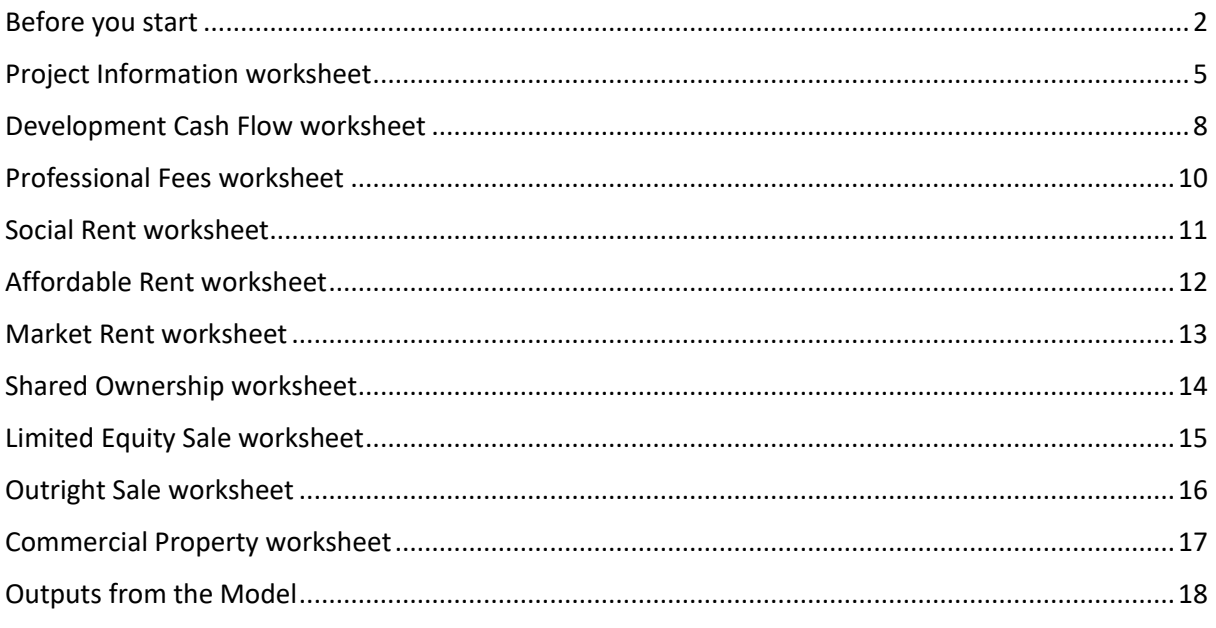

Appraisal Tool and guidance developed by Jon Watson of JonWatsonconsulting, October 2017.

# **JonWatsonconsulting**

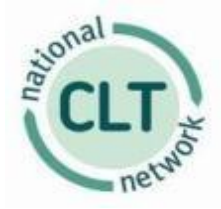

# <span id="page-1-0"></span>**Before you start**

# **General**

The workbook has been set up for new build development, for a range of procurement options and tenure types. Works to existing buildings are too varied in character to be capable of incorporation into a standard appraisal spreadsheet, as they can encompass everything from an "existing satisfactory" house requiring only catch-up repairs, to conversion of a derelict non-residential building to houses or flats. The different assumptions for works to existing buildings, in terms of **Build Costs**, **On-costs** and timescales, do not lend themselves to a standard appraisal tool such as this.

The development period is limited to three years, but the date of site/property acquisition automatically sets the first financial year of the period.

Before starting to complete the workbook you should review the checklist below to ensure you have all the information required in order to complete the appraisal.

# **Checklist**

The following checklist shows the information you will require in order to complete the model. Please note that this checklist relates to new build schemes – if looking at refurbishment or conversion, additional activities are required. It may be worth printing off a copy to complete as you proceed.

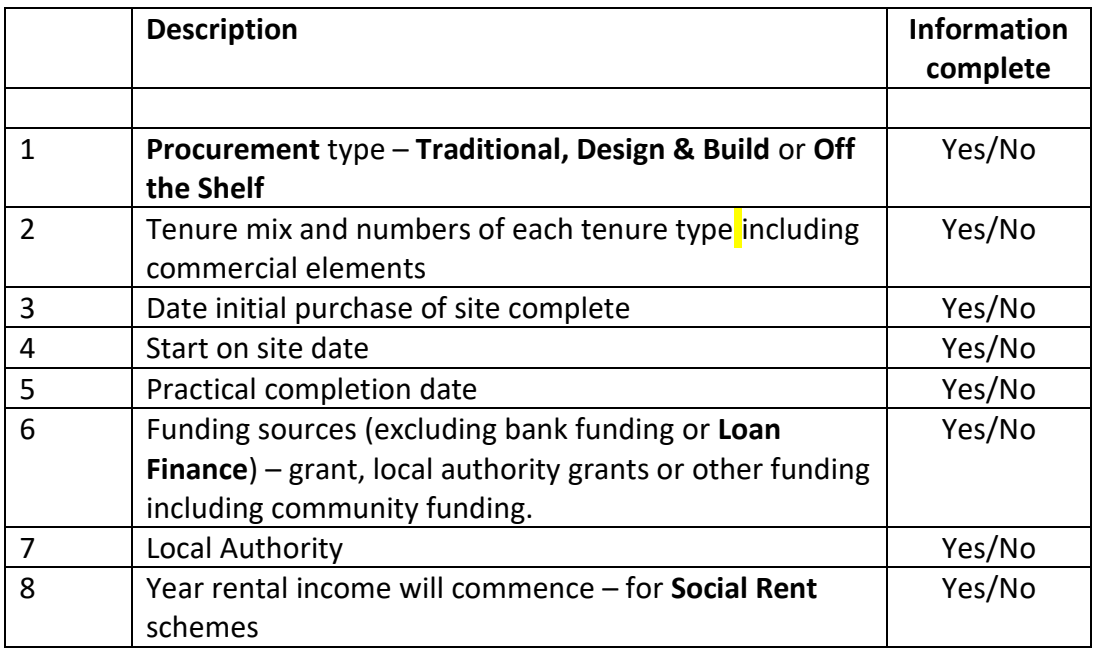

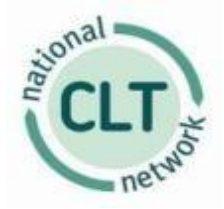

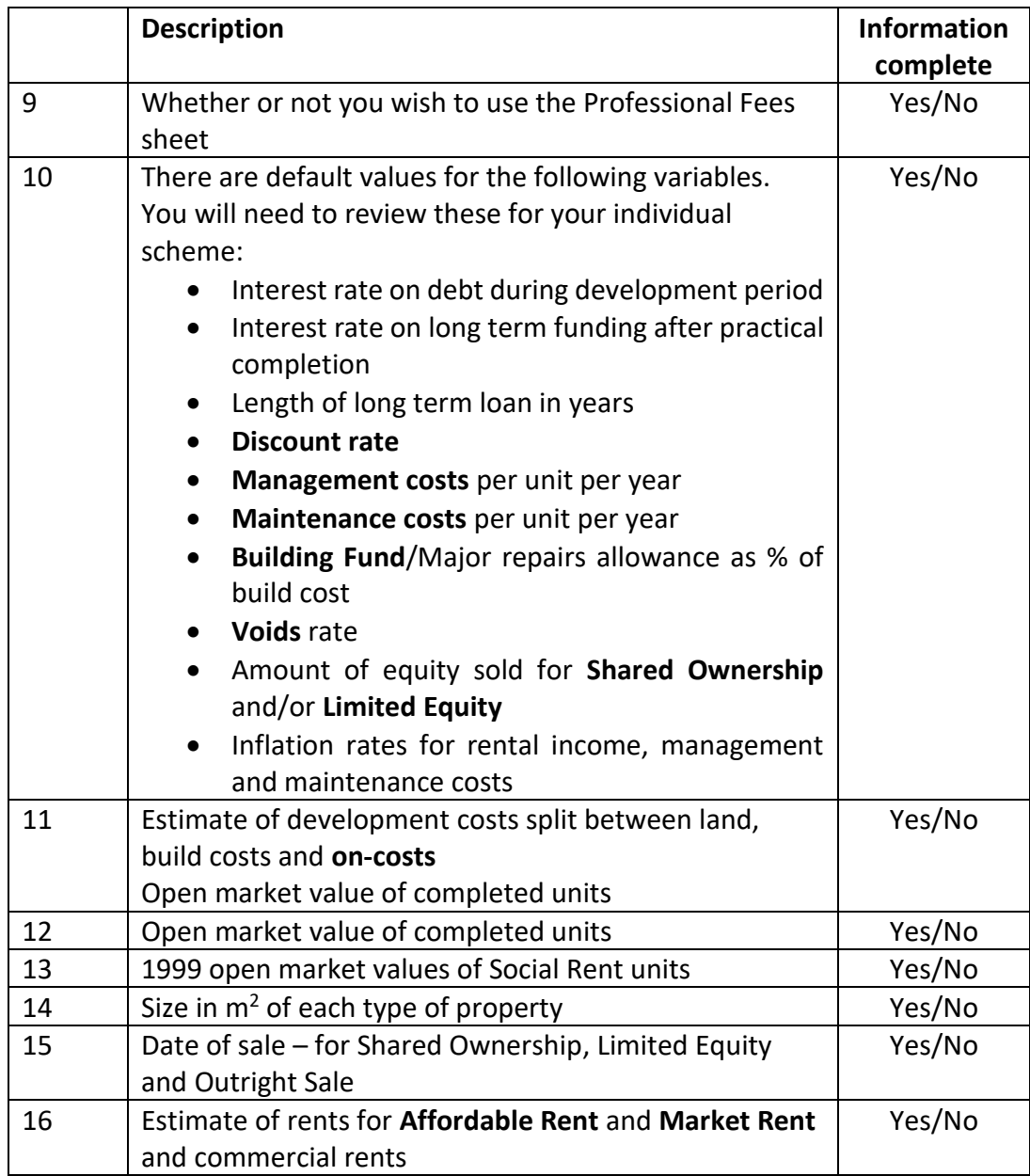

# **Entering data**

The workbook should be completed in the following order:

- Project Information
- Development Cash Flow
- Professional Fees sheet if being used
- **Social Rent** (as applicable)
- **Affordable Rent** (as applicable); the same sheet can also be used for **Intermediate Rent**  schemes, with the percentage of market rent levels changed accordingly.
- **Shared Ownership** (as applicable)

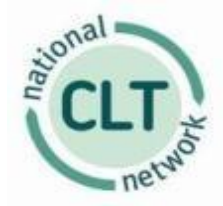

- **Market Rent** (as applicable)
- **Limited Equity** (as applicable)
- **Outright sale** (as applicable)

#### **All compulsory fields are indicated by \*\***

A **checklist** sheet is included in the workbook. This allows you to indicate which sheets are complete and which are not. This can be used as a prompt to ensure all sheets are completed.

This sheet also includes a table of **warnings**. The warnings will only appear if obvious errors have been made in the completion of the workbook. An example of this is having practical completion before the start on site date, or sales being before practical completion.

In all worksheets, manual input is required where a field is shaded blue. Where a field is shaded **yellow**, a calculation is included in the cell. Where better information is available, you can be over-write it with your own data. The output sheets are all password protected to avoid them being overwritten inadvertantly, thus corrupting the results. The password is TRUST if you do wish to over-write them deliberately.

Some versions of Excel will ask if you wish to have macros enabled. If prompted, settle to have them enabled.

#### **Risk Management**

The workbook also has an important role to play in risk management. As well as illustrating the financial consequences of a particular course of action, it should also be used to test the sensitivity of an appraisal to changes such as building cost overruns, delays in the development period or delays in sales. Therefore, once an appraisal has been constructed, a number of those key variables can be changed in order to see whether the financial consequences can be sustained by the CLT.

We suggest that the following are tested:

- Development costs increase by 10%
- Construction period increases by 10%
- Sale prices (if the scheme contains outright sale, equity share or Shared Ownership) decrease by 10%
- Rent levels reduced by 10%
- Sales delayed by 3 months

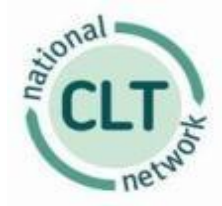

# <span id="page-4-0"></span>**Project Information worksheet**

#### **Appraisal Tool - Project Information**

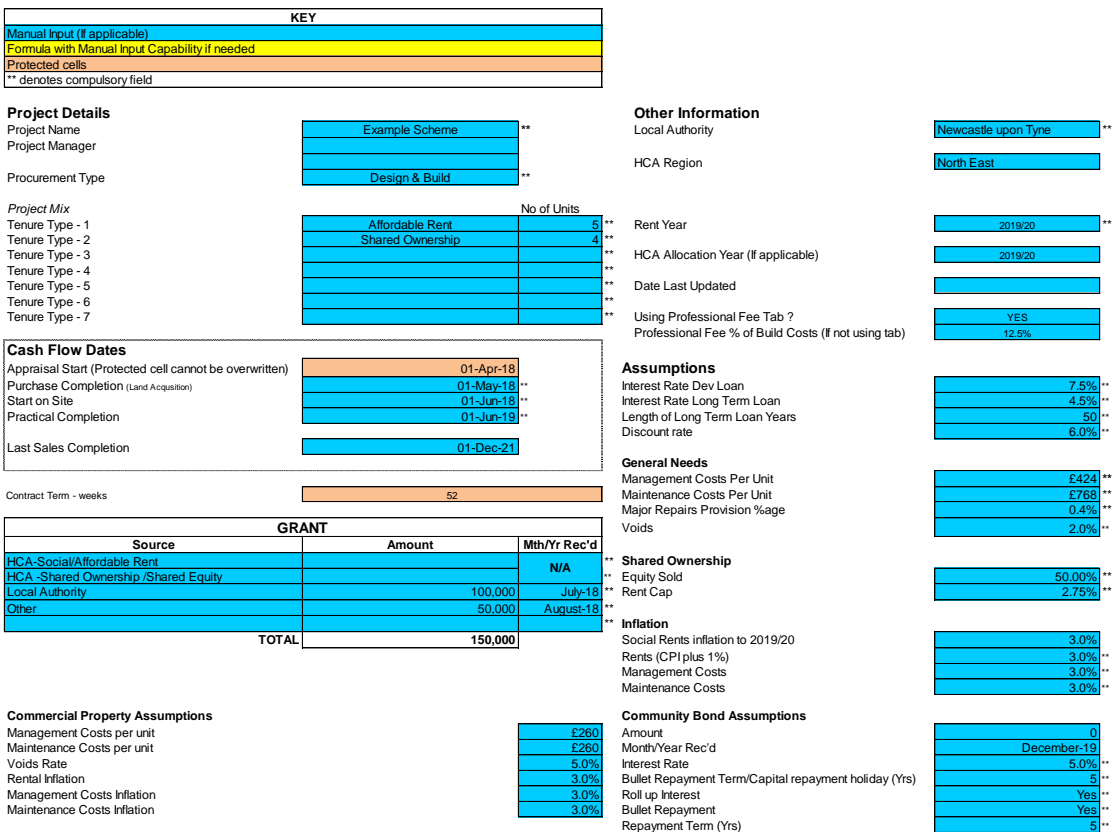

The following fields should be completed.

#### *Project Details*

Enter the following details:

- Project name
- Project manager
- **Procurement** type select from the drop down list: **Traditional, Design & Build** or **Off the Shelf**.

#### *Project Mix*

Enter the following details:

- Tenure select from the drop down list, i.e. **Social Rent**, **Affordable Rent**, **Shared Ownership**, **Market Rent**, **Limited Equity** or **Outright Sale.**
- Enter a line for each type required.

*Cash Flow Dates* Enter the following dates:

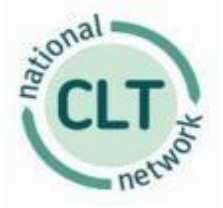

- Purchase completion the appraisal period start date is calculated automatically by the model. The first year of the appraisal starts on 1 April prior to site/property acquisition.
- Start on site
- Practical Completion
- Last sales completion only applicable for **Shared Ownership , Limited Equity** or **Outright Sale**.

# *Grant*

Enter the following details as appropriate:

- Amount of HCA grant: split between **Social Rent, AffordableRent**, **Shared Ownership** or **Limited Equity**.
- Amount of Local Authority grant and the date this is likely to be received.
- Amount of any other funding and the date this is likely to be received.

# *Commercial Property Assumptions*

- Management costs per unit
- Maintenance costs per unit
- Voids rate
- Rent Inflation
- Management Costs Inflation
- Maintenance Costs inflation

#### *Other Information*

Enter the following details:

- Local authority select from the drop down list; please note that the list of LAs relates to the areas in the **National Rent Regime** data, and does not reflect the most recent local government reorganisation.
- HCA Region select from the drop down list
- Rent year this is the year the **Social Rent** units will be completed. The rent year runs from 1 April to 31 March.
- HCA Allocation year. This also runs from 1 April to 31 March.
- Date last updated this is the date the model was last updated to aid version control.

#### *Professional Fees sheet*

Users will need to decide whether or not to use the professional fee sheet. The sheet gives the option to enter each professional fee seperately together with the date that the fee will occur. Alternatively you can decide not to use the sheet and the model will then use the professional fee % to calculate a global allowance for professional fees.

#### *Assumptions*

The Assumptions can all be defined by the user. The values included in the model are suggestions and can be adjusted as appropriate. Those included in the model are:

• Funding

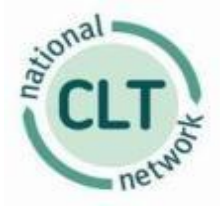

- $\circ$  Interest rate Dev Loan this is the interest rate that is being charged by the funder over the developement period.
- $\circ$  Interest rate L/T Loan this is the interest rate that is being charged by the funder once the development is complete.
- o Length of L/T Loan this is the period of the long term loan
- o **Discount Rate** the default value is set at the same rate as the long term loan but a different rate may be appropriate, depending on risk profile.
- General Needs Rent
	- o **Management costs** per unit
	- o **Maintenance costs** per unit
	- o **MRP** % this is the **Major Repair** %, sometimes also called a **Building Fund**. In this case it is 0.4% of the build costs per annum.
	- o **Voids**
- **Shared Ownership**
	- $\circ$  Equity Sold the amount of equity sold as a first tranche
	- o Rent Cap percentage of the rent charged on the unsold equity
- Inflation
	- $\circ$  Rents the current Rent Standard Guidance limits rent increases to CPI +1%. The model assumes that CPI will be in line with the government target of 2% so that the overall increase will be 3% per annum. .
	- o Management Costs expect to increase at RPI+0.5% or CPI+1%
	- o Maintenence Costs expect to increase at RPI+0.5% or CPI+1%
- **Community Bond** Assumptions
	- o Amount enter the amount of the **Community Bond**
	- o Month/Yr Rec'd enter the month and year that the **Community Bond** will be received.
	- $\circ$  Interest Rate rate to be charged over the life of the bond
	- o Bullet Repayment Term/Capital Repayment Holiday (Yrs) where the **Bond** is repayable in full at the end of the term (Bullet repayment) enter the term in this box. Where the loan is not repayable in full (Bullet repayment) but has a period where only interest is paid, enter the period of capital repayment holiday (Interest only) in this box.
	- $\circ$  Roll Up Interest where no interest is paid but the interest is rolled up into the loan amount, answer Y here. Where interest is to be paid enter N.
	- o Bullet Repayment Where the bond is repayable in full at the end of the term (Bullet repayment) enter Y here. Otherwise enter N,
	- $\circ$  Repayment Term (Yrs) Enter the number of years (Term) of the loan in this box where the loan is not a Bullet Repayable loan.

#### *Unit numbers check*

Once all entries are complete, check that the total number of units shown on the Project Information sheet reconciles to the totals shown on the individual sheets.

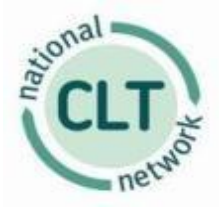

# <span id="page-7-0"></span>**Development Cash Flow worksheet**

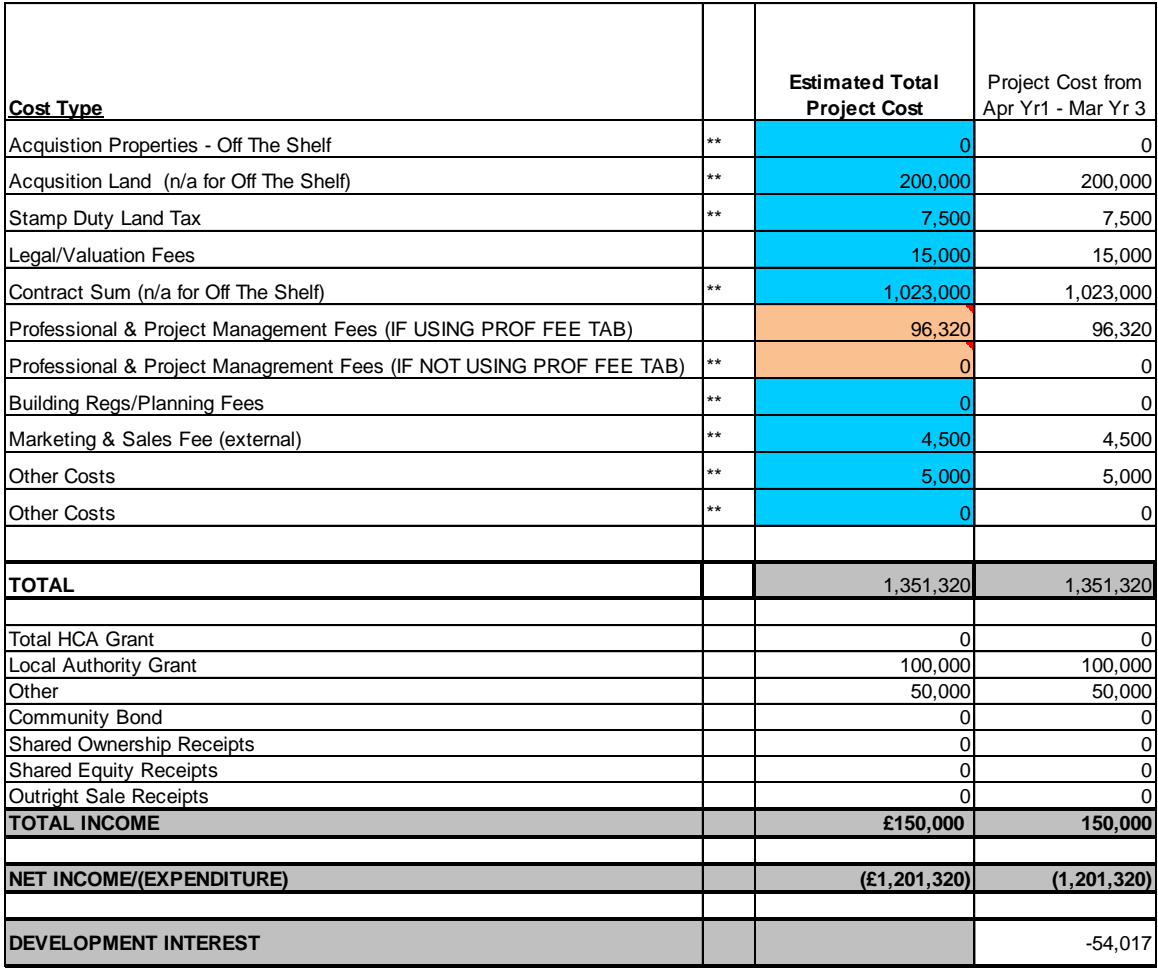

The following fields should be completed on the development cashflow:

- **Off the Shelf**: this is applicable where completed homes are being bought directly from a developer.
- In all other cases the new build development costs should be split across the cost catagories shown above in blue. The model will split these costs across the development period. However, where better cash flow forecasts are available these should be entered in the development cash flow.
- Please note that, until you enter rent levels and sales prices in subsequent sheets, error messages may appear in "Receipts" cells.
- **Build Costs** should not be confused with the total development cost (also called total scheme cost), which also includes the cost of purchasing the land, and any **On-costs** of

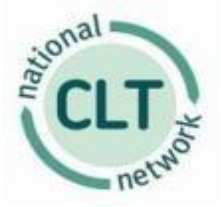

development. These costs are often quoted as a square metre rate, i.e.  $E/m^2$  of the floor area of the houses built. However, it is important to be clear exactly what is included (or not) in any square metre rate quoted. At the very least it will include the costs of substructures (foundations and floor slab) and super-structures (everything above ground level). It may also include external works (gardens, footpaths, etc.), infrastructure (highways and services). In certain types of procurement, it may also include design, project management & other professional fees, statutory fees and charges (e.g. planning application & building regulations fees; warranties; highways and drainage bonds).

• The Professional and Project Mangement fees are protected cells. If you are using the Professional Fees sheet, the model will pick up the amounts from that sheet. If not the model will use the percentage entered in the Pproject Information sheet. The default is 12.5% of the contract sum.

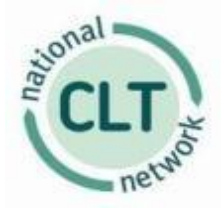

# <span id="page-9-0"></span>**Professional Fees worksheet**

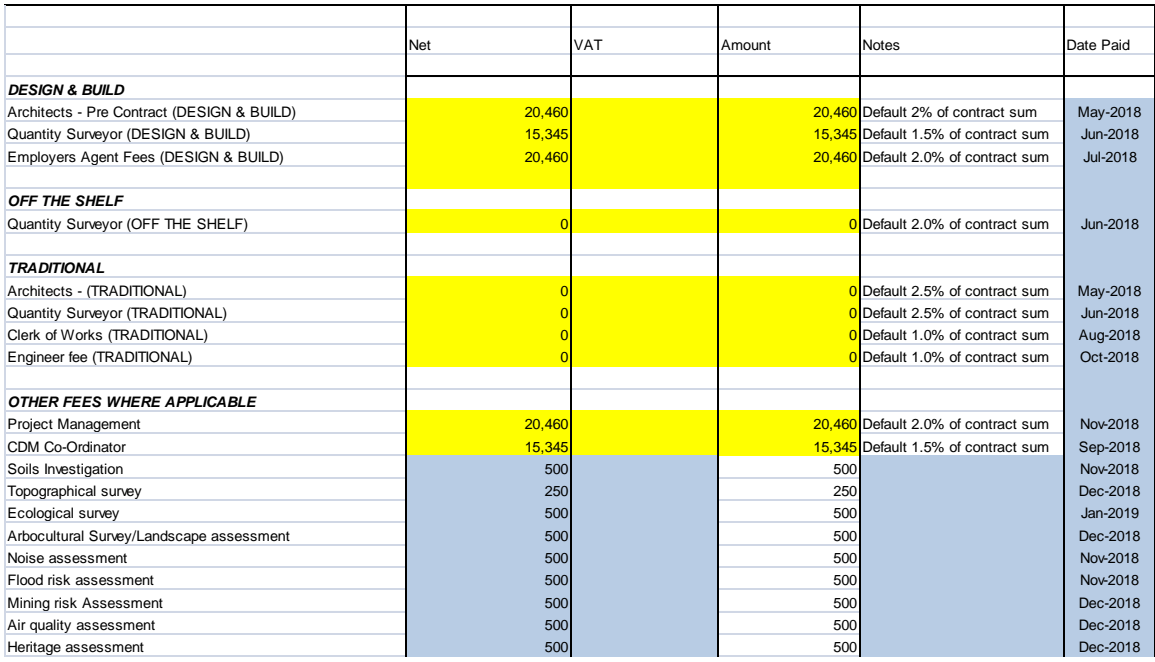

If you have decided to use the Professional Fees sheet option, then details will need to be completed on this sheet.

- The cells highlighted in yellow are automatically calculated by the model. There are 3 sections depending on the type of scheme: **Design and Build**, **Off the Shelf** and **Traditional**.
- The notes column shows the default calculations and these should be reviewed by users. The cells can be overwritten if the defaults are not applicable to a particular scheme.
- The date paid for each professional fee must be entered in the column headed date paid.
- The entries in the blue section are user defined and will not be applicable for all schemes. You should enter details together with the date paid.

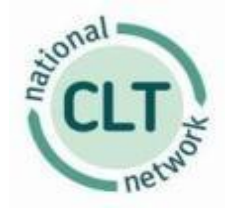

# <span id="page-10-0"></span>**Social Rent worksheet**

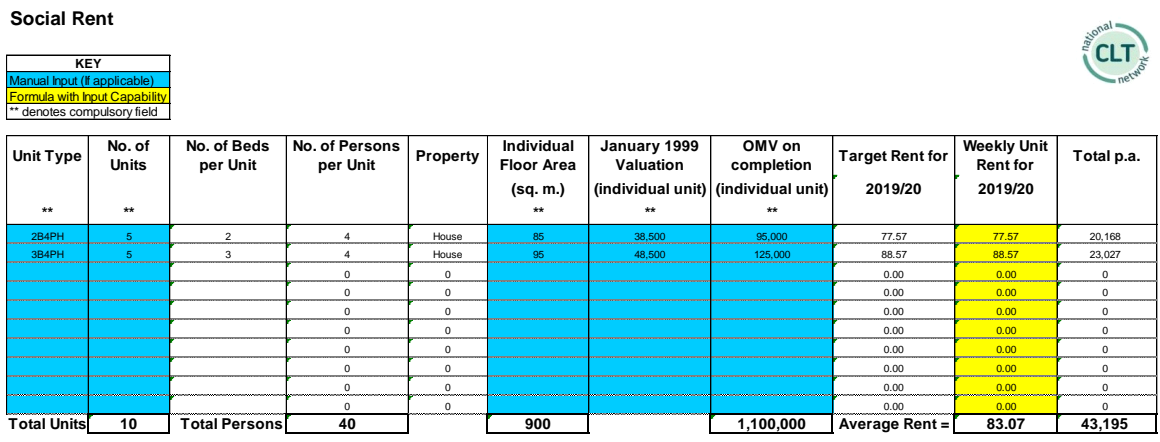

This sheet should only be completed where the development includes **Social Rent** properties.

Complete the following fields:

- Unit Type Select each property type from the drop-down list. All property types are in the format 2b4ph being 2 bedroom 4 person house.
- Number of unit
- Floor area
- January 1999 value this is needed for the **Target Rent** calculation. These are the maximum rents that can be charged and are calculated by a formula laid down by the HCA. It is usual for an external valuer to give this value; however an approximation can be obtained from Nationwide BS website using today values and discounting them back to 1999. See <http://www.nationwide.co.uk/hpi/default.asp>
- **Open Market Value** on completion of units this will require a valuation from a qualified valuer, irrespective of whether the development is for rent orsale, at affordable or market levels.
- Check whether the number of units shown in this sheet agrees with the total on the Project Information sheet.

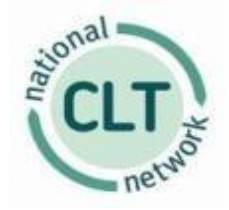

# <span id="page-11-0"></span>**Affordable Rent worksheet**

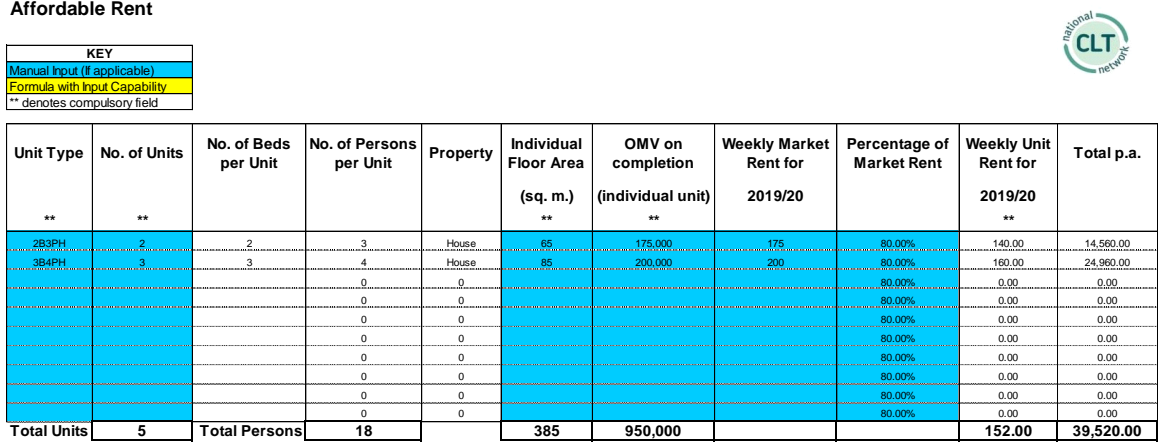

This sheet should only be completed where the development includes **Affordable Rent** properties.

Complete the following Fields:

- Unit Type Select each property type from the drop-down list. All property types are in the format 2b3ph being 2 bedroom 3 person house.
- Number of units
- Floor area
- Open market value of completion
- Weekly market rent per unit
- Percentage of market rent this calculates the affordable rent as a percentage of the market rent with a maximum percentage of 80%.
- Check whether the number of units shown in this sheet agrees with the total on the Project Information sheet.

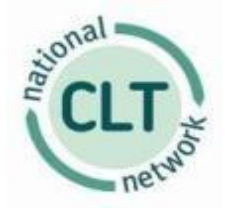

# <span id="page-12-0"></span>**Market Rent worksheet**

#### **Market Rent**

Manual Input (If applicable) Formula with Input Capability \*\* denotes compulsory field **KEY**

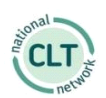

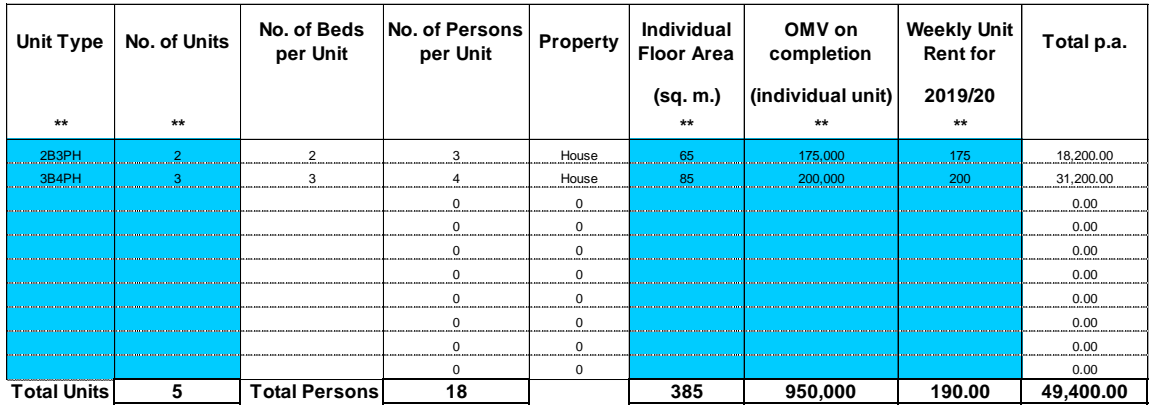

This sheet should only be completed where the development includes **Market Rent** properties.

Complete the following Fields:

- Unit Type Select each property type from the drop-down list. All property types are in the format 2b3ph being 2 bedroom 3 person house.
- Number of units
- Floor area
- Open market value of completion
- Weekly rent per unit
- Check whether the number of units shown in this sheet agrees with the total on the Project Information sheet.

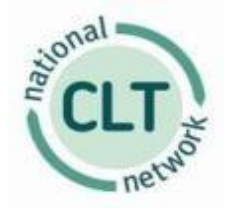

# <span id="page-13-0"></span>**Shared Ownership worksheet**

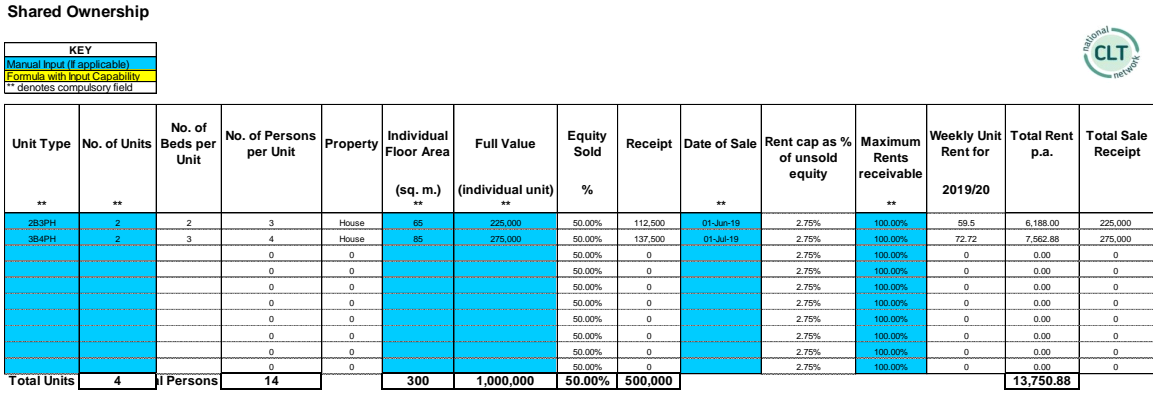

This sheet should only be completed where the development includes **Shared Ownership** properties.

Complete the following fields:

- Unit Type Select each property type from the drop-down list. All property types are in the format 2b3ph being 2 bedroom 3 person house.
- Number of units
- Floor area  $m<sup>2</sup>$
- Full Value being the Open Market Value on completion
- Date of sale
- Maximum rents receivable this will only be less than 100% where there are affordability issues.
- Check whether the number of units shown in this sheet agrees with the total on the Project Information sheet.

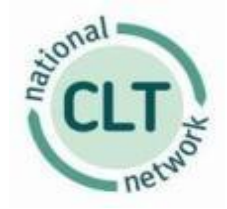

# <span id="page-14-0"></span>**Limited Equity Sale worksheet**

**Limited Equity**

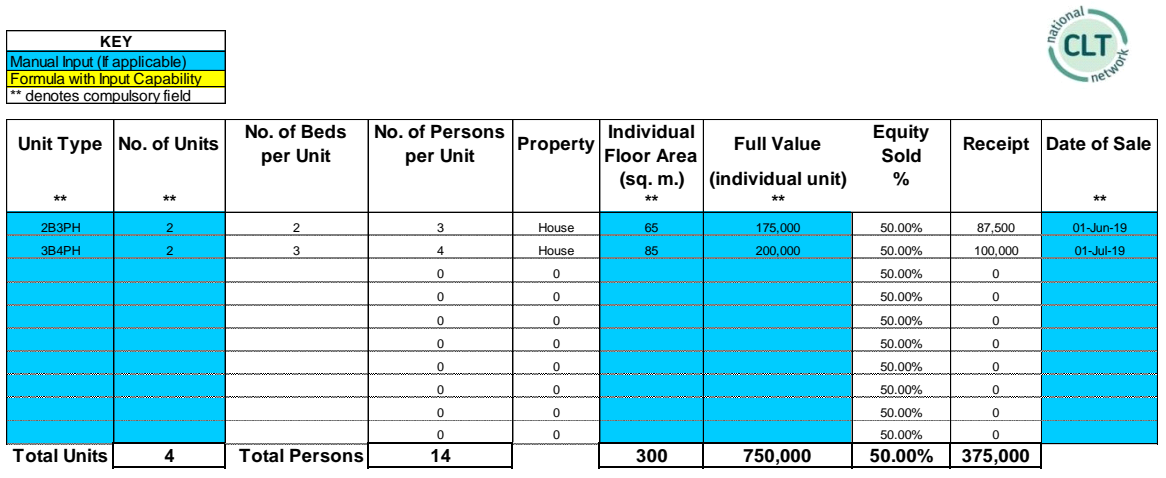

This sheet should only be completed where the development includes **Limited Equity** sales, including properties with a Resale Price Covenant.

Complete the following Fields

- Unit Type select each property type from the drop-down list. All property types are in the format 3b4ph being 3 bedroom 4 person house.
- Number of units
- Floor area
- Full Value being the **Open Market Value** on completion
- % of Equity sold
- Date of sale
- Check whether the number of units shown in this sheet agrees with the total on the Project Information sheet.

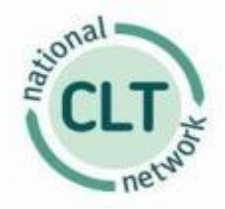

# <span id="page-15-0"></span>**Outright Sale worksheet**

#### **Outright Sale**

Manual Input (If applicable)<br><mark>Formula with Input Capability<br>\*\*</mark> denotes compulsory field **KEY**

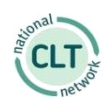

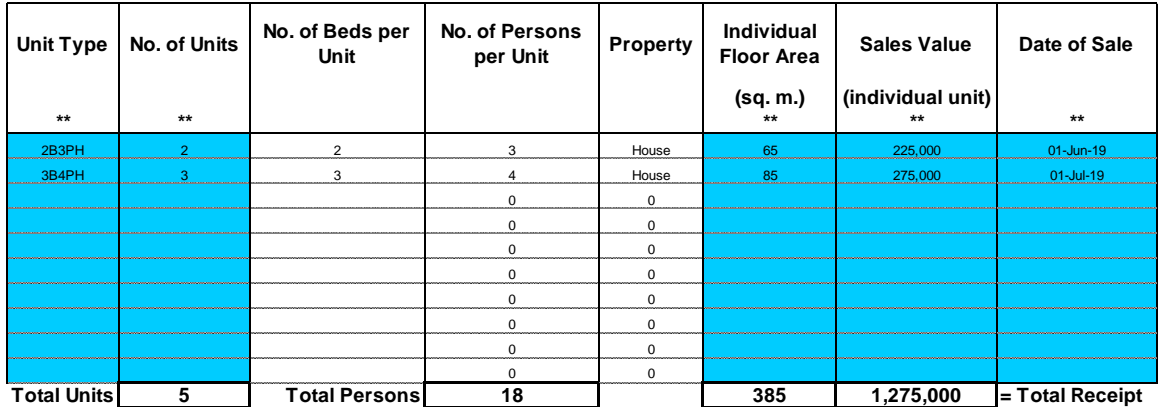

This sheet should only be completed where the development includes **Outright Sale** properties.

Complete the following Fields

- Unit Type select each property type from the drop-down list. All property types are in the format 3b4ph being 3 bed 4 person house.
- Number of units
- Floor area
- Sales Value
- Date of sale
- Check whether the number of units shown in this sheet agrees with the total on the Project Information sheet.

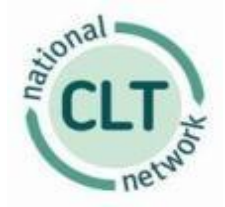

# <span id="page-16-0"></span>**Commercial Property worksheet**

# **Commercial Property**

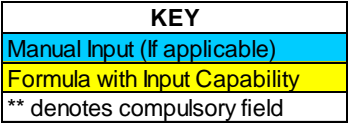

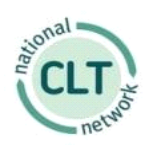

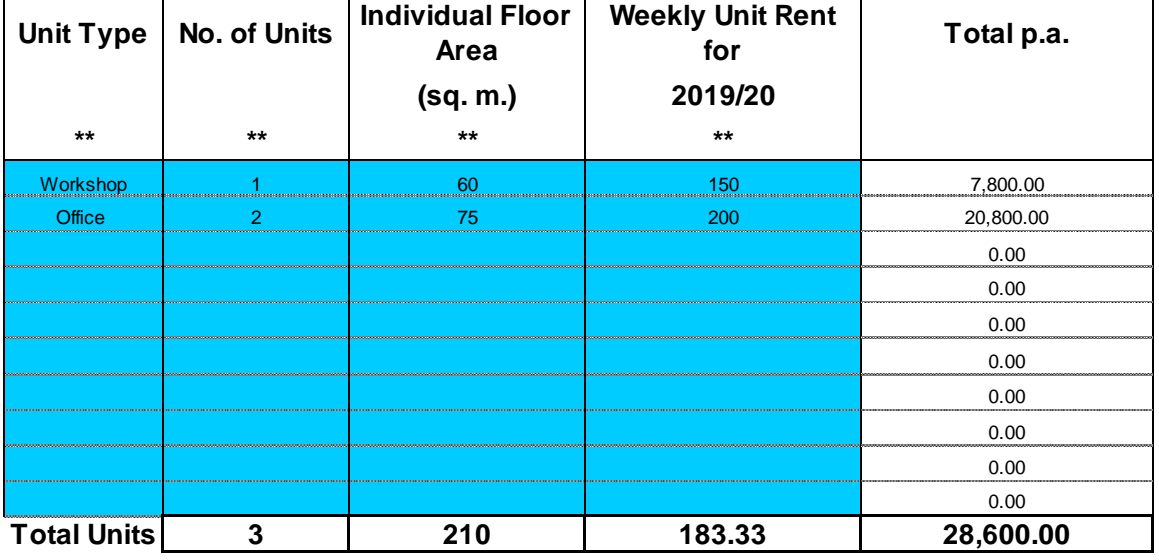

This sheet should only be completed where the development includes a Commercial element.

Complete the following Fields

- Unit Type select the type of commercial property from the drop-down list.
- Number of units
- Floor area
- Weekly Rent
- Check whether the number of units shown in this sheet agrees with the total on the Project Information sheet.

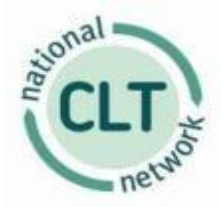

# <span id="page-17-0"></span>**Outputs from the Model**

Once all above the entries have been completed, 4 sheets are automatically calculated:

- Key KPIs
- Summary
- **Cash flow**
- **Balance Sheet**
- I & E **Income & Expenditure Account**

# *Key KPIs*

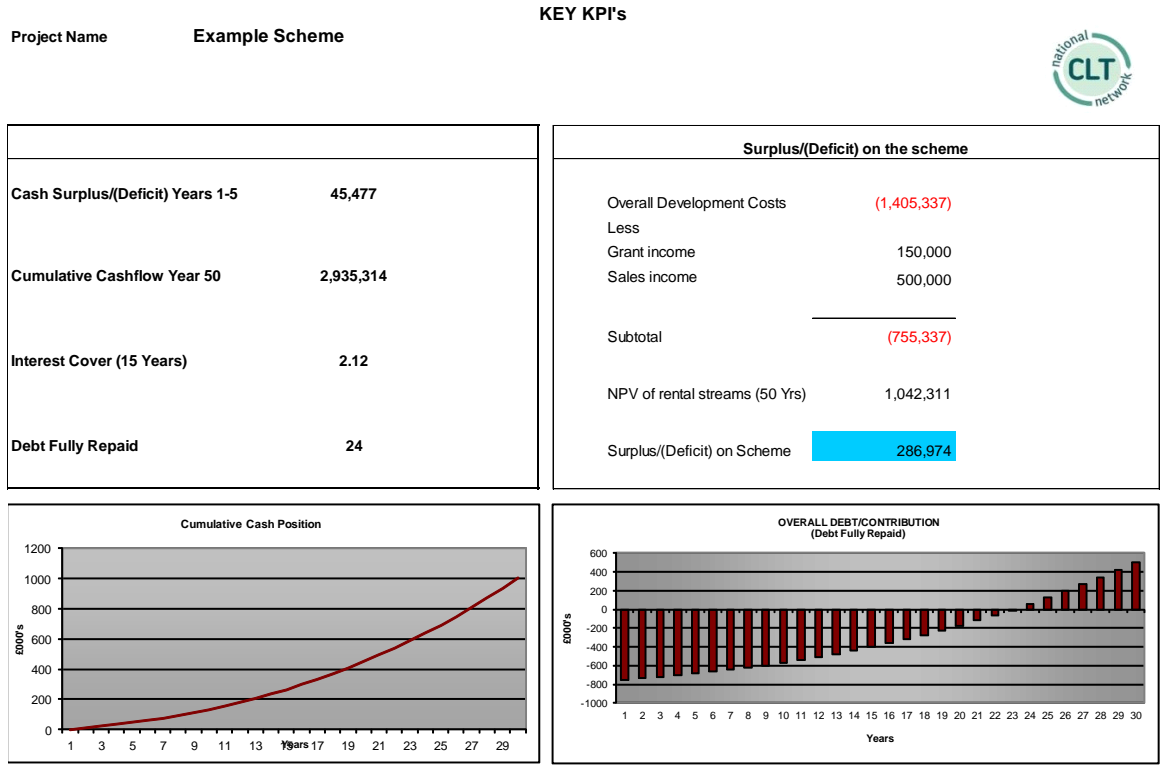

This sheet is designed to give a snapshot of the project. It shows 4 KPI's that give an indication of the viability of the scheme.

The first graph is the cumulative cash position which graphs line 57 from the cash flow. This is the net cash position after all income, expenditure and loan repayments. It is usual for this to be negative in the early years and then go into positive figures.

The second graph is the Overall Debt. This is the sum of the cash position plus the outstanding debt less repayments. In effect, this shows when the project has built up enough cash to repay the debt.

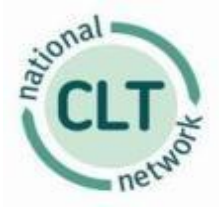

In the example shown, the debt is repaid in year 24 and interest cover is at 2.12. The overall cash surplus over 50 years is extremely positive. It is not unusual for schemes to be in deficit in the first 5 years. This is a real challenge for all developers, especially where there are a high proportion of rented homes.

In addition, the tab shows the overall cost of the development compared to the income and NPV of the rental streams.

# *Summary*

The summary page is split into two sections. The first section shows the tenure mix and the total square metres of the dwellings together with the number of people to be accommodated on the site. The second section is a financial summary showing the development costs, income from the site, and the funding requirement.

# *Cash flow*

The cash flow shows all the income and expenditure of the development. Income will be in respect of the development (Grants, **Shared Ownership** receipts, Sales receipts etc) and in relation to the long-term revenue streams (Rents). Expenditure will also take into account the cost of the development and the ongoing cost of managing and maintaining the properties once they are built if they are to be rented. In addition, the loan repayments will be shown on the cash flow. In effect, the cash flow shows the projected bank account of the organisation.

# *Income & Expenditure Account (I&E)*

The **Income & Expenditure Account** shows the overall net surplus of the organisation. In commercial companies this would be known as profit. Many of the entries in the Cash Flow will appear on the I&E. The major difference is loan repayments. They are shown gross in the cash flow, as they are paid in full, but split between the I&E and Balance Sheet. The interest is shown on the I&E but the capital repayment is shown on the Balance sheet.

#### *Balance Sheet*

This shows the Assets and Liabilities of an organisation. In this case the assets will be the homes retained and the liabilities will be the loan taken out to fund the development. The bank account balance would also be shown on the Balance Sheet.